### **Hamilton County Office of the Juvenile Court Clerk**

### e-File It Portal

### for Hamilton County Juvenile Court/ Main Division & Child Support Division

### **Create an account to become a Registered User:**

Go to the website: efileitjcc.hamiltontn.gov

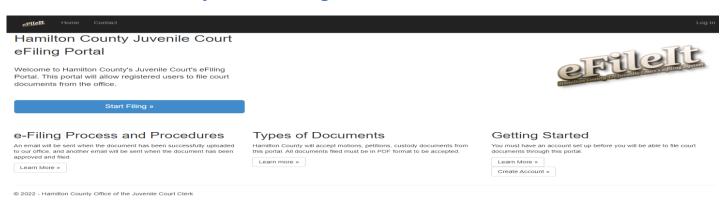

- You can create your account by either clicking on the "Create Account" button under the Getting Started column, or you can simply click on the blue "Start Filing" button
- This will bring you to the Register screen

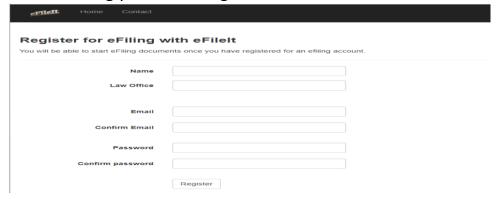

- Attorneys Enter your name, the name of the law office, email address, and create a password (must be a minimum of 4 characters long).
  - \*\* For assistants/paralegals creating the account for the attorney, please remember to use the attorney's name and their email address as it directly links to their name in the JFACTS database system. This is required to ensure the e-File It system correctly sends the processed or rejected emails.

\*\* For attorneys wishing to add the assistant/paralegal email address as a 2<sup>nd</sup> email, you or the assistant/paralegal will need to email us for this request at eFileit@hamiltontn.gov.

Once the user account is created, one of us can manually add the 2<sup>nd</sup> email in as an optional email under the attorney's e-File It user account. This will ensure that both emails will receive all automated emails generated through the e-File It Website for noticing of receiving the e-Filing, payment of fees if applicable, and accepting or rejecting the e-Filing.

### Click on "Register" button

• You will see this screen showing your registration is complete

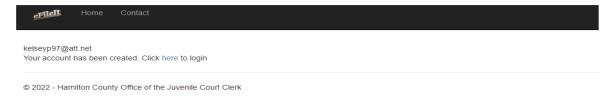

- You will also receive an email showing that you have registered your user account. Both will
  have the "Click here" to login. Click on "here" and this will bring you to your login screen.
- The Log in screen looks like this

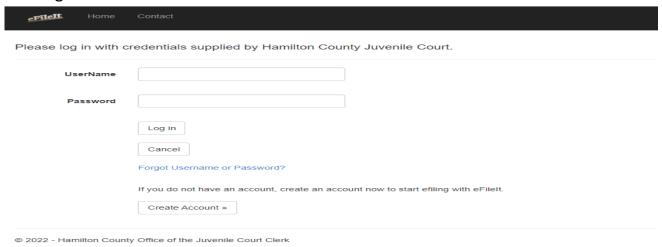

# Costs of e-Filing with our e-File It Portal: Annual Subscription or charge per filing

- Annual subscription cost of \$300.00 allows you to file unlimited times at both courts –
   Juvenile Court and Child Support Division.
- Your annual subscription timeframe runs for 12 consecutive months from the date you pay.
   You will receive a reminder notification 30 days prior to remind you to renew or it will expire.
- You may elect to pay the \$5.00 fee per electronic filing. One electronic filing can be 1 or more documents to one case. The maximum amount charged is \$50.00 per case. A case is per docket / petition number.
- Retained attorneys will be charged the e-Filing fee

 Court appointed and State attorneys will not be charged the e-Filing fee per the E-Filing in Tennessee Policy and Technical Standards (2020) as promulgated by the Administrative Office of the Courts.

## **Troubleshooting:**

- If you have any general questions/ concerns or suggestions, please email those to Rhonda Wheeler and Kristie McGowan at <u>eFileIt@hamiltontn.gov</u>
- If you need help during this beta testing phase on using the e-File It Portal, please call Rhonda Wheeler or Kristie McGowan during normal business hours at (423) 209-5250.

# Filing documents through the e-File It Portal:

## Helpful Reminders:

- Before filing electronic documents, make sure you have all pertinent case information for the juvenile to file the document on a new case. If you are filing documents for an existing case, you must know the petition and/or the docket number for that case.
- All documents filed electronically must be filed and accepted <u>1 full business day</u> prior to the hearing date for that case; this does not include weekend days or holidays. Please see the listing for all holidays taken under Hamilton County in the "contact tab" for reference.
- All filings the day of a hearing date, or filings containing color photographs and/or color documents must be filed in person in the Clerk's office.
- All motion documents filed electronically must have the motion hearing date filled in on the document. Please be sure to include the correct petition/docket number(s)

# Motions to be heard at Juvenile Court - Main Division

All motions are heard on Wednesday mornings

If you file a motion on a Monday or Tuesday of a given week by the cut off time of the end of the business day on a Tuesday, the motion will be heard on the Wednesday morning of the following week (not the same week).

If you file a motion on a Wednesday, Thursday, or Friday of a given week, then the motion will be heard on the Wednesday morning 2 weeks out. Please note this is the standard scheduling procedure with a Magistrate being available.

If you are requesting a motion to be heard on another day other than the Wednesday motion docket, you must have prior approval from the respective Judge/Magistrate.

Please call the Clerk's office to confirm the correct date you should enter on the Motion.

## Motions to be heard at Child Support Division

Motions will be heard every Tuesday at 8:30 a.m. Motions may be heard at other times with the consent of the Judge.

Motions will be called at the Court's first regularly scheduled motion day occurring no less than five (5) business days after filing the motion.

Notice of the date and time of the hearing shall be placed on the motion.

Motions filed by 4:30 p.m. on Monday will be called the following Tuesday.

### **Custody Petitions filed to the Main Division:**

- Please note that all petitions filed need to be accompanied by the Custody Petition
   Information Sheet for the Intake and Family Services Department.
- The printable version of the sheet can be found under the "Forms" Tab at the top of the e-File It website. This is located under the "Main Division" forms and named "Custody Petition Information Sheet.
- You will need to print this sheet off, complete it fully with all information you know, and have this be the last page of the petition pdf document

# **Subpoenas**

• Subpoenas - When e-Filing multiple ones, you must upload each one as an individual ".pdf" document as each one incurs a \$6.00 charge

# Types of Documents that can be filed:

- Hamilton County will accept most all customary documents filed at the Juvenile Court and Child Support Division
- ALL electronic documents must be in the ".pdf" format
- ALL electronic documents filed must be in black and white. No color documents will be allowed.
- **Color** photographs must be submitted in court at the hearing or filed in person with the Clerk's office.
- When filing an electronic document, you will have a listing of types of documents to select from in the drop down menu to identify the document you are filing electronically. You will also be able to see any associated fee with this document.
- There is an option for "Other" to select. This will have a free form text for you to name the document you are filing. This option is only for those documents that you customarily file and have no associated fee.
- ALL documents electronically filed must be from the original paper document converted as a ".pdf" version for electronic submission. This is not to be taken from a captured picture of the paper document and then converted to the ".pdf" format.

### Instructions to e-File a document(s):

- On the home screen, click on the blue button "Start Filing"
- Enter your Username and password, and click "Log in"
- This screen will appear

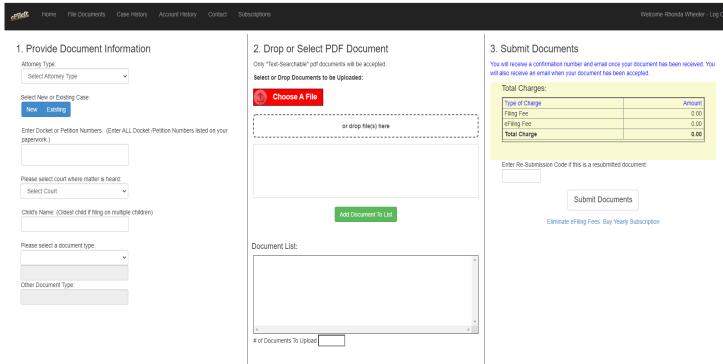

- Select Attorney Type
  - \*\* Remember it is important to select the correct type for the case you are filing for as well as instructing the portal if an e-Filing fee applies or not. If the wrong attorney type is selected, the e-Filing will be rejected. You will receive a resubmission code to use to re file the e-Filing correctly within 48 hours.
- Enter Childs full name (remember for Main division filings that are on multiple children, enter the oldest child's name)
- Select if this is a "New" or "Existing" case
  - \*\* For an existing case, make sure you know all docket/petition numbers associated for the e-Filing. Enter the number(s) in the box below and separate multiple numbers with a coma (,).
- Select the correct court where this matter is being heard (Juvenile Court or Child Support Court)
- Select the document type
  - \*\* You will notice there is a difference in the selection of document types to pick from depending on which court you select in the drop down

## Document types for Juvenile Court

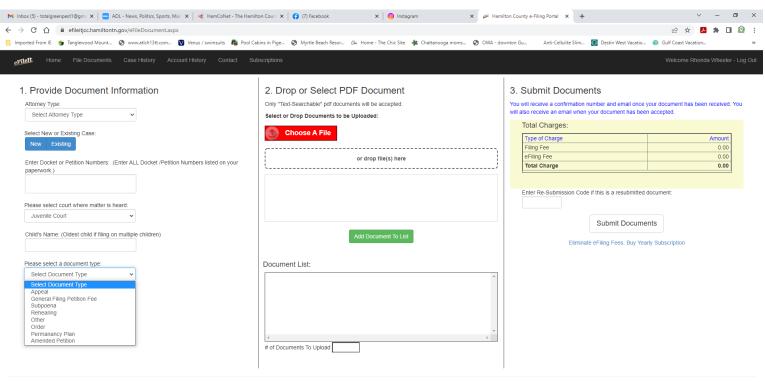

© 2022 - Hamilton County Office of the Juvenile Court Clerk

# **Document types for Child Support Court**

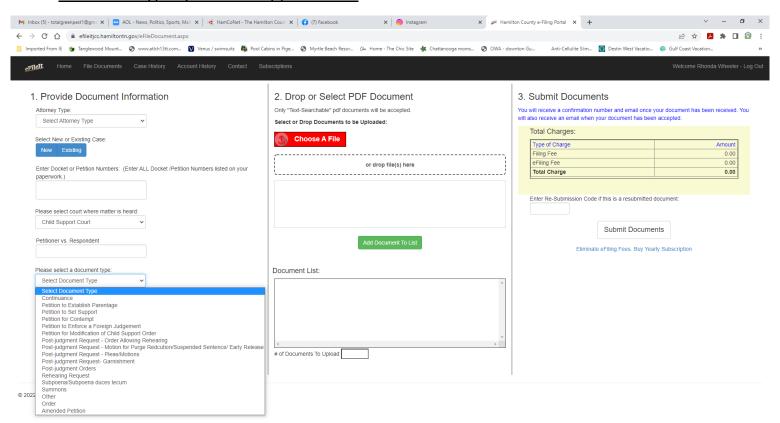

- If these selections do not apply to the document you are e-Filing, please select the document type "Other"
- Enter the full name of the document in the free form text below

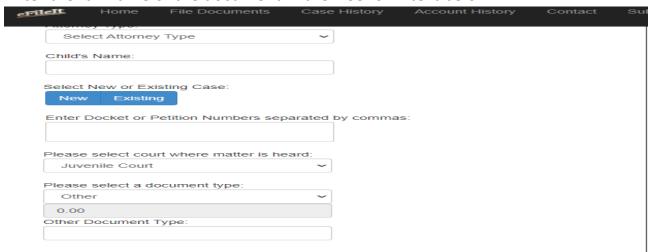

- Click on the red button "choose a file". This will take you to your computer's file directory so you can select your document. Please remember this must be a ".pdf" document.
- Once you have clicked on "open" in your file directory (or you can drag and drop a
  document to the grid box) the document will show in the list.
  - \*\* At this point, if you have additional documents for your case to upload, you will simply go back to step 1 and only change the "document type" information. Then you can click on the red button again "Choose a File" and upload the additional document(s).
- Once you have your document(s) in the listing, you will click on the green button "Add Document to List"
- You will now see your screen complete with all the information you have given, the
  documents added to the list grid on the right of the screen, and all charges for this eFiling

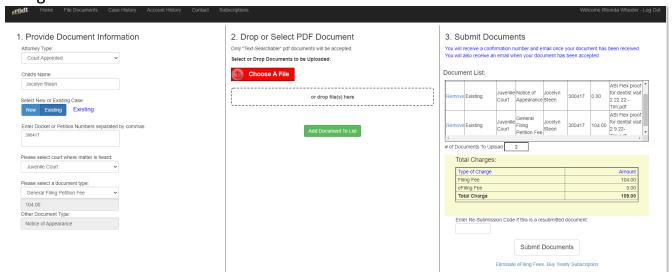

Remember to review everything before you click "Submit Documents". You will notice
if you need to remove a document from the list, you have the ability to do so. Once
you are certain everything is correct, click on "Submit Documents".

You will now see the Lexis Nexis secure screen to enter your payment information

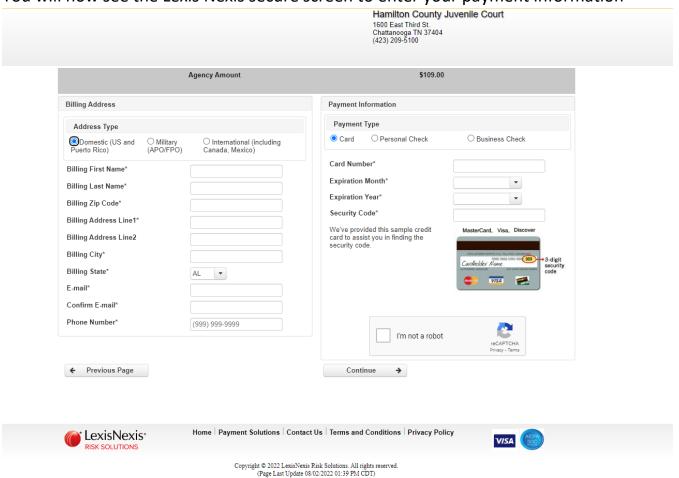

- Enter all pertinent information and click on "Continue"
  - \*\*Please note you have the options to pay by Credit Card, Personal Check, and Business Check.

• You will see the final payment screen

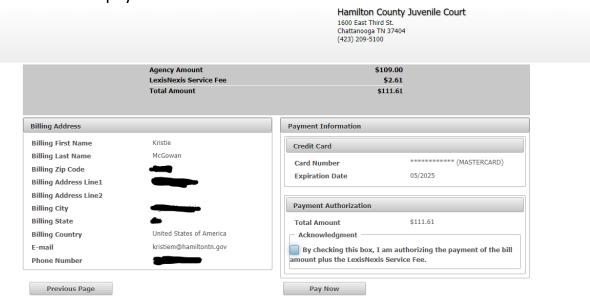

- Once you have reviewed the information, click the "check box" for the Acknowledgment and click on "Pay Now"
- You will now see the final screen with this wording in "red" on the right

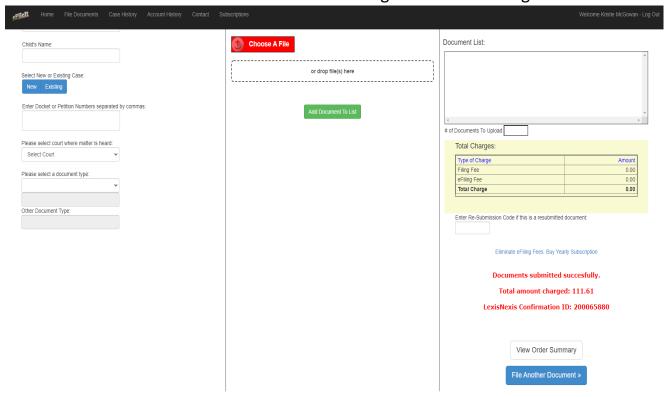

 You will receive your receipt via email from Lexis Nexis showing your payment for the charges

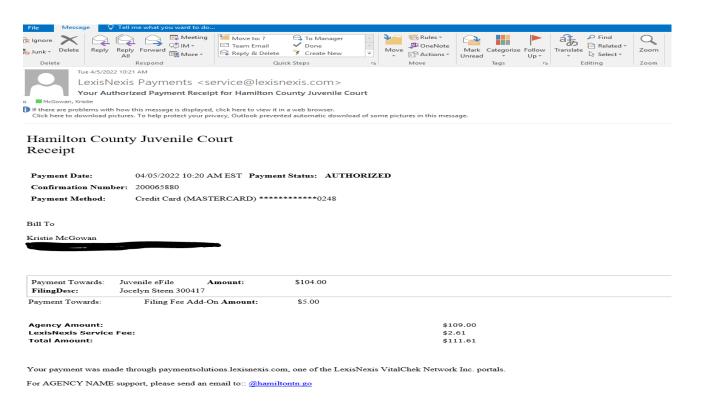

- You will receive a confirmation email from the e-File It portal stating that your documents are received and will be processed
- Once your e-Filing is processed, you will receive another confirmation email stating the
  e-Filing is approved and will provide a link for you to click on to see the processed
  document(s). If the e-Filing is rejected, you will receive an email explaining the reason
  for the rejection and instructions with a resubmission code to resubmit the documents
  within 48 hours.